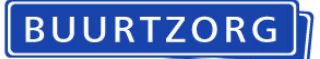

## **Registratie Advance Care Planning (ACP) door externen in het BIS - maart 2024**

Dit document bevat een beschrijving van de werkwijze voor het vastleggen van ACP gegevens die door externen worden aangeleverd in het BIS.

## *ACP Levenswensen*

Als een professional van een andere organisatie het ACP-gesprek over levenswensen heeft gevoerd met de cliënt, is het belangrijk dat je hetgeen er is besproken vastlegt en opslaat in het BIS.

De werkwijze is als volgt:

- Het format ´Gespreksleidraad ACP LEVENSWENSEN' staat op de leeromgeving.
- Het ingevulde document dat je hebt ontvangen van de professional van de andere organisatie sla je op in je Google Drive als jjmmdd +ACPLW + achternaam cliënt.
- Het document wordt vervolgens opgeslagen in het dossier van de cliënt:
	- o Je bent ingelogd in het BIS.
	- o Je zoekt de juiste cliënt op.
	- o Je klikt op 'zorgmoment'. In de rapportage vermeld je dat er een ACP gesprek heeft plaatsgevonden met de cliënt en/of met de familie.
	- o Je klikt op 'toevoegen' onder de rapportage.
	- o Je kiest het document en klikt op 'openen'.
	- o Het document is nu toegevoegd aan documenten van de cliënt in het BIS.
	- o Als het document is opgeslagen, kun je het uit je Google Drive verwijderen.
- Je vermeldt in het zorgdossier bij 'Afspraken' (onder het tabblad Basisdossier) dat er ACP-levenswensen zijn vastgelegd.
- Relevante inhoudelijke informatie uit de ACP-documenten verwerk je in het Zorgdossier (assessment en/of zorgplan).

## *ACP Behandelwensen en -grenzen*

Als de arts het gesprek met de cliënt gevoerd heeft, is het belangrijk dat hetgeen er is besproken wordt vastgelegd

De werkwijze is als volgt:

- Het format ´Gespreksleidraad ACP BEHANDELWENSEN EN GRENZEN' staat op de leeromgeving.
- Het document dat je hebt ontvangen van de arts sla je op in je Google Drive als jjmmdd +ACPBG + achternaam cliënt.
- Het document wordt vervolgens opgeslagen in het dossier van de cliënt:
	- o Je bent ingelogd in het BIS.
	- o Je zoekt de juiste cliënt op.
	- o Je klikt op 'zorgmoment'. In de rapportage vermeld je dat er een ACP gesprek heeft plaatsgevonden met de cliënt en/of met de familie.
	- o Je klikt op 'toevoegen' onder de rapportage.

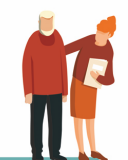

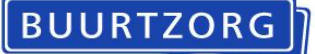

- o Je kiest het document en klikt op 'openen'.
- o Het document is nu toegevoegd aan documenten van de cliënt in het BIS.
- o Als het document is opgeslagen, kun je het uit je Google Drive verwijderen.
- Je vermeldt in het zorgdossier bij 'Afspraken' (onder het tabblad Basisdossier) dat er ACP-behandelwensen zijn vastgelegd.
- Relevante inhoudelijke informatie uit de ACP-documenten verwerk je in het Zorgdossier (assessment en/of zorgplan).
- Als er sprake is van een wilsverklaring NTBR wordt deze op de gebruikelijke manier in BIS vastgelegd.
- De concept-afspraken kunnen worden verwijderd uit het BIS.

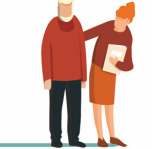